# **3** knowre math

## *2020-2021 School Year Administrator Guide*

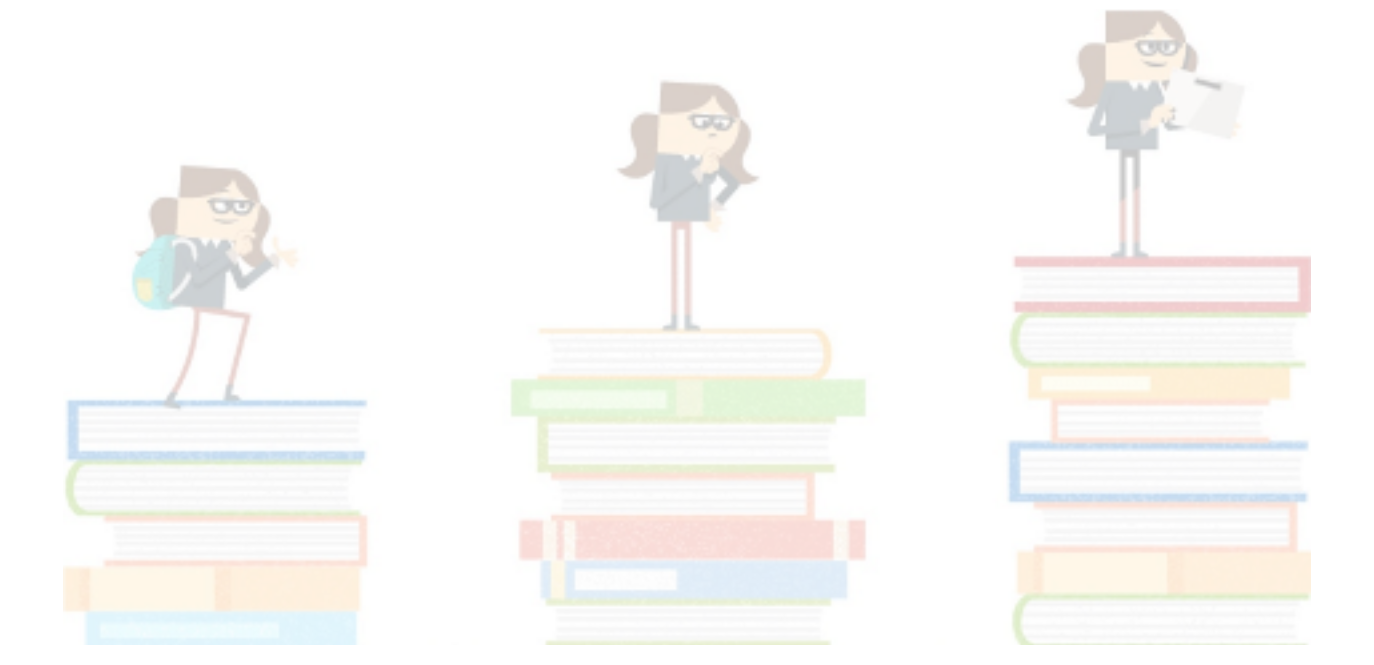

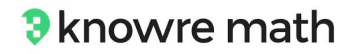

Welcome to Knowre Math!

We are thrilled to partner with you this school year in pursuit of math success for all students.

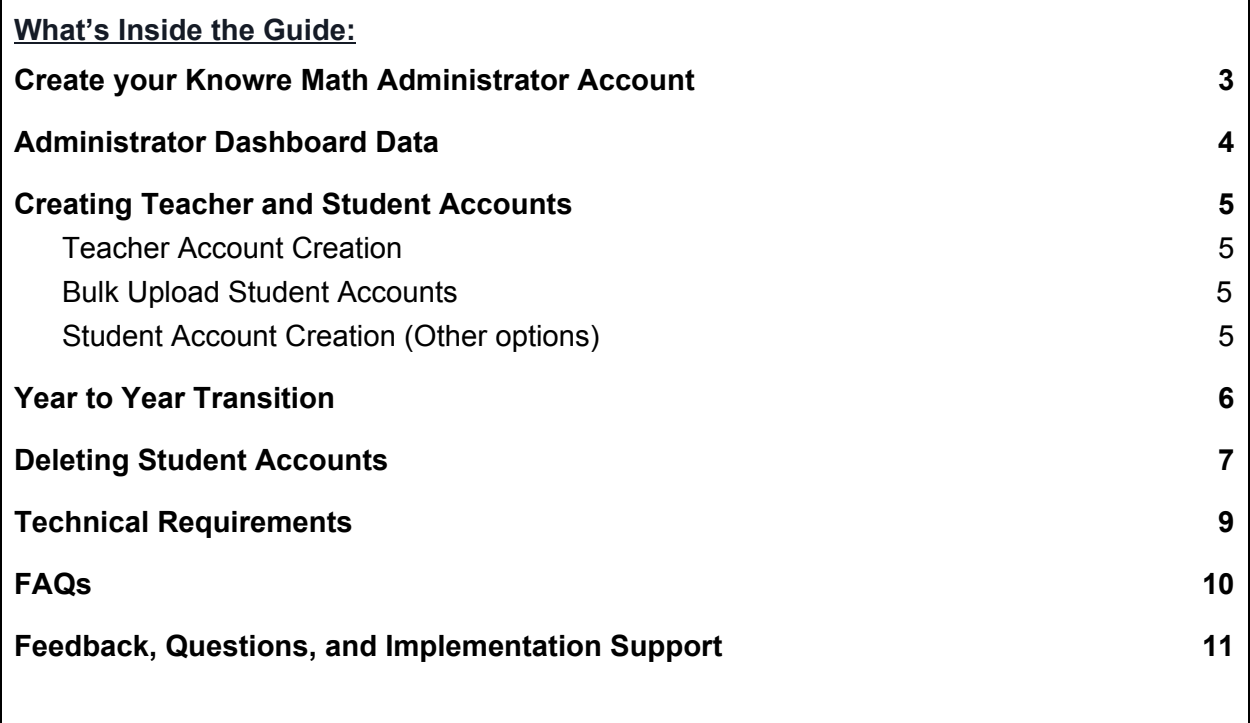

While this guide is full of information about the admin experience of the Knowre Math program, this is not your only resource. Do not hesitate to reach out to [support@knowre.com](mailto:support@knowre.com) with any questions. We are here to support your school's implementation of the program every step of the way.

There are also additional resources available in our [Support](https://www.knowre.com/knowre-math-support) Hub.

Here's to a great year of math learning and growth!

The Knowre Math Team

## <span id="page-2-0"></span>Create your Knowre Math Administrator Account

Go to <https://www.knowremath.com/#/signUp/code> and then follow the steps below.

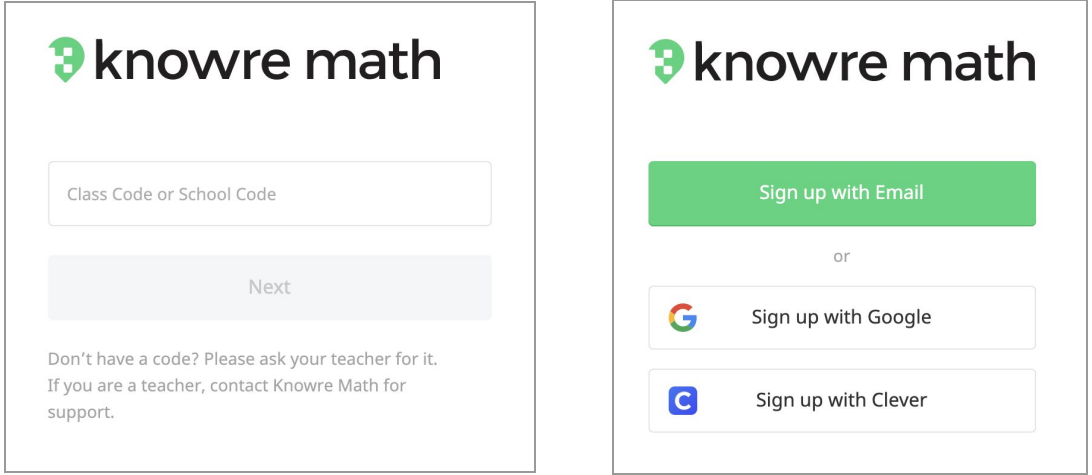

**Step 3:** Fill in required information depending on sign up method chosen and select Admin for account type

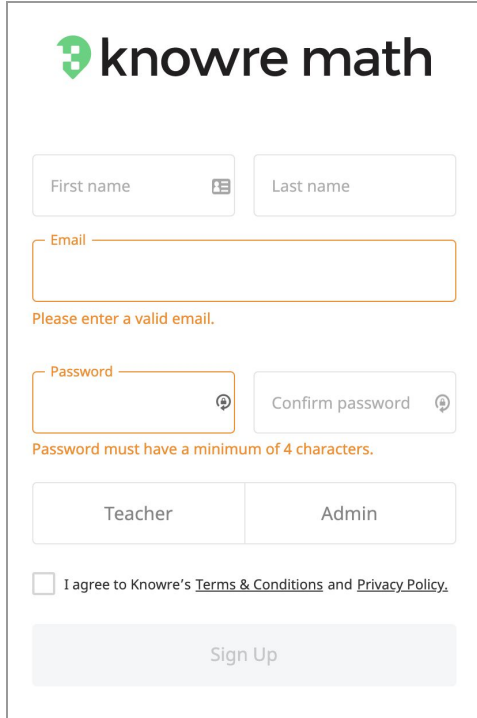

**Step 1:** Enter your school code **Step 2:** Choose sign up method

## <span id="page-3-0"></span>Administrator Dashboard Data

Your Administrator Dashboard provides you with information at the class and individual student level to help you efficiently oversee and support your teachers. The first thing you'll see when you log in is a card for each of the classes using Knowre Math at your school, along with summary statistics reflecting their engagement and achievement.

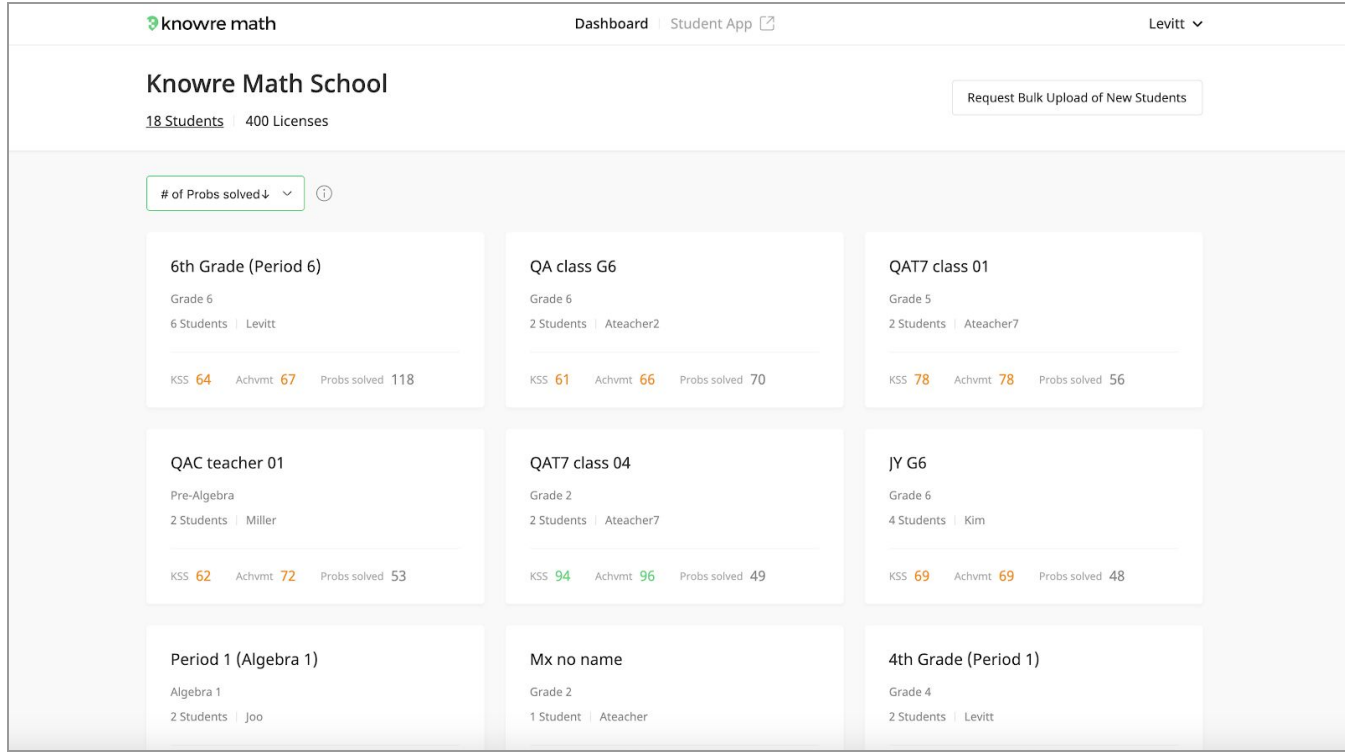

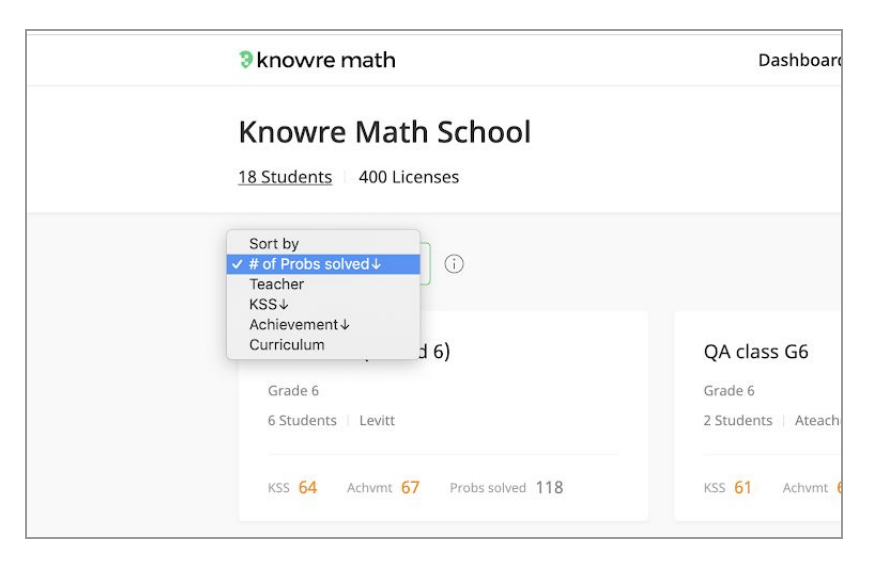

#### **Sorting**

Use the sorting menu (see image left) to sort the list of classes by # of Probs solved, Teacher, KSS, Achievement, Curriculum. Once you've found a class you'd like to dive into more deeply, click on the class card to see the complete Teacher Dashboard view for that class.

## <span id="page-4-0"></span>Creating Teacher and Student Accounts

<span id="page-4-1"></span>The account sign up methods for teachers and students are explained below.

## Teacher Account Creation

Please share the Knowre Math school code that was provided to you with any teacher who will be using the program. If your school uses Google or Clever, teachers will be able to sign up using those accounts.

Teachers will use your school's code to sign up for their teacher accounts at [www.knowremath.com](http://www.knowremath.com/).

A video explaining the sign up process can be found here: [https://youtu.be/X6BBF3\\_bHVw](https://youtu.be/X6BBF3_bHVw)

## <span id="page-4-2"></span>Bulk Upload Student Accounts

Through bulk upload your teacher and/or student accounts can be created for you. This can help save time during the rush of back to school.

Download the templates to submit the necessary information. [Student](https://f.hubspotusercontent10.net/hubfs/5626518/Files/Bulk%20Upload/BulkUploadAdmin2020.xlsx) Bulk Upload

Completed templates can be sent as attachments to [support@knowre.com.](mailto:support@knowre.com) Please include your school's name when saving the document

## <span id="page-4-3"></span>Student Account Creation (Other options)

*Option 1:* Students can also sign up for their own accounts by visiting [www.knowremath.com](http://www.knowremath.com/) and using the class code provided to them by their teachers. Students can sign up using email/username, Google, or Clever.

Option 2: Teachers can create account for their students directly from any class on their Teacher Dashboard by selecting the "Add Students to this Class" button and then choosing "Create new student accounts."

## <span id="page-5-0"></span>Year to Year Transition

In order to prepare your school's Knowre Math account for the new school year there are a few steps you need to take.

**Step 1**: Delete former student accounts to open licenses for new students (details p.7)

● Before the start of the new school year you'll need to delete students who will no longer be using Knowre Math. This will free up licenses for new students

**Step 2**: Share your school code with any new teachers who will be using Knowre Math for the first time

● Returning teachers should continue to use their current accounts

#### **Step 3:**

Bulk upload new students so that their accounts are ready for them on the first day of school (*optional, but encouraged if you are adding more than 100 new students*).

- Download and fill in this excel [document](https://f.hubspotusercontent10.net/hubfs/5626518/Files/Bulk%20Upload/BulkUploadAdmin2020.xlsx) with student information
- Save the file with your school's name and return it to [support@knowre.com](mailto:support@knowre.com)

**Step 3:** Delete the classes of non-returning teachers only

- IMPORTANT: Wait to delete these classes until all returning students are connected to their new teacher in the program. If you delete the class before that, those students will no longer be able to log in without providing a new class code.
- To delete a class: click on a Teacher's Class on your Admin Dashboard and then select "Delete this class" from the Settings menu (see image below)

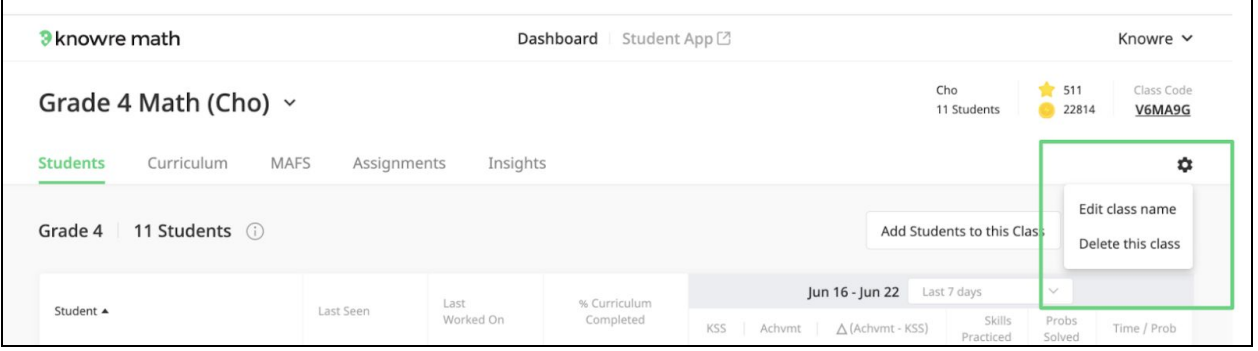

**Step 4:** Encourage teachers to clean up their Dashboards by deleting or renaming old classes

● When teachers return to school they should organize their own Teacher Dashboards. Once they've done so your Administrator Dashboard will reflect their new classes and you'll be ready to monitor data for the new school year

## <span id="page-6-0"></span>Deleting Student Accounts

Within your administrator account you are able to delete student accounts. Only delete a student's account if they will definitely not be using the program again. Once deleted an account can not be retrieved.

**Step 1:** Click the student account number to open up the student list

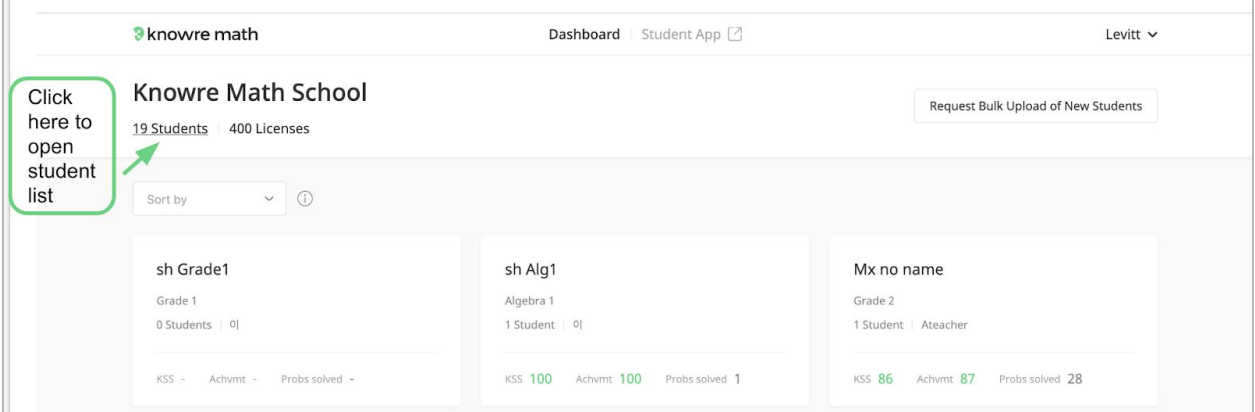

**Step 2:** Select the box next to the students' names and then click delete at the top of the list

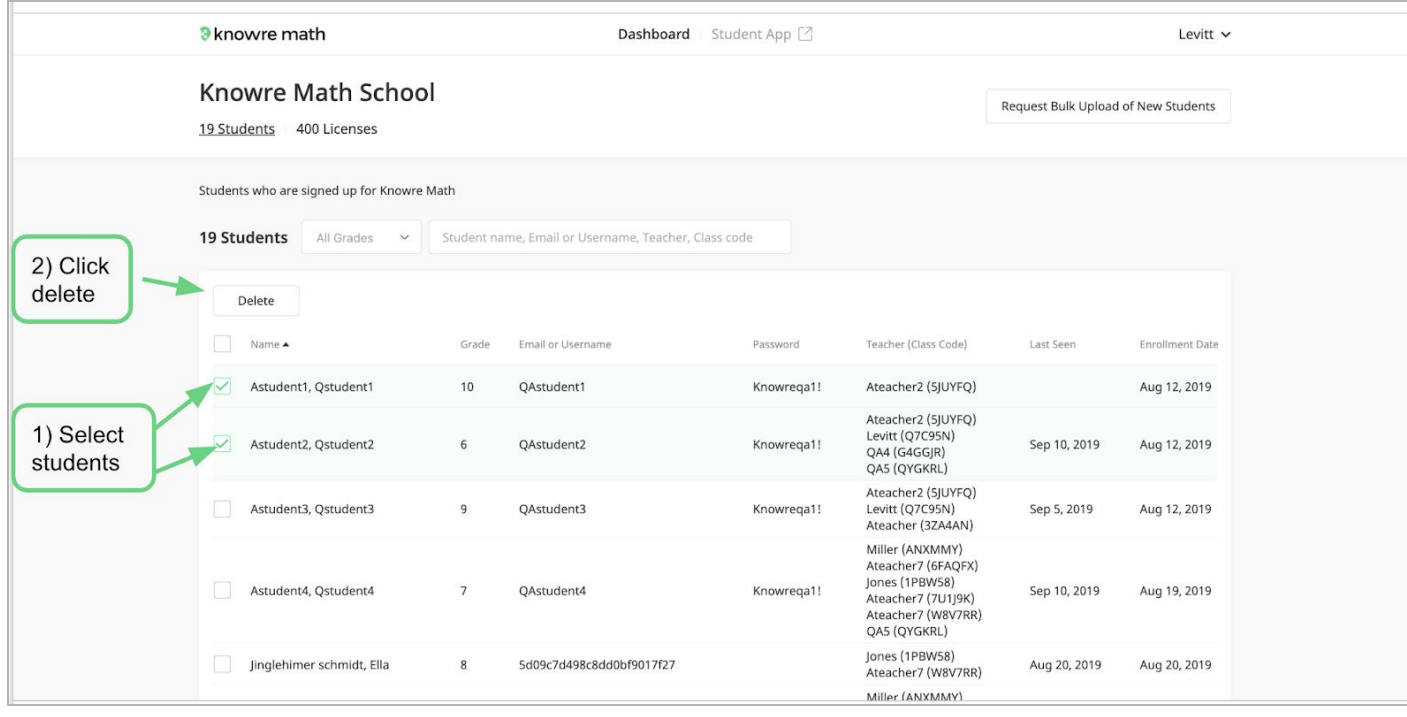

#### **Introducing Knowre Math to Parents/Caregivers**

Please feel free to use and or edit the text below to help share Knowre Math with your students' families.

If your students have computer and internet access at home you should also include information about how families can access Knowre Math. Sample text for this introduction has been included below.

*Dear Families,*

*I am writing to share some exciting news! This year our school has adopted a new online program called Knowre Math to help support math learning in our classroom.*

*As your student works on Knowre Math they will have access to in problem video and interactive step-by-step support. These supports, coupled with a wide range of question types, supports not only math skill development, but independent learning skills as well.*

*While students are working on Knowre Math, information is delivered to me in real-time through a Teacher Dashboard where I can follow your student's progress, assign lessons that target their specific needs, and ensure they stay on track to success.*

*[Students also have access to Knowre Math outside of school. The program can be quickly accessed through the Chrome or Safari browser of a laptop or desktop by visiting [www.knowremath.com.](http://www.knowremath.com/) When working on the program at home, I recommend that students focus on fill in your recommendation .]* 

*You can learn more about Knowre Math by visiting their website at [www.knowre.com.](http://www.knowre.com/)*

*Please be in touch if you have any questions.*

## <span id="page-8-0"></span>Technical Requirements

#### *Knowre on the Web*

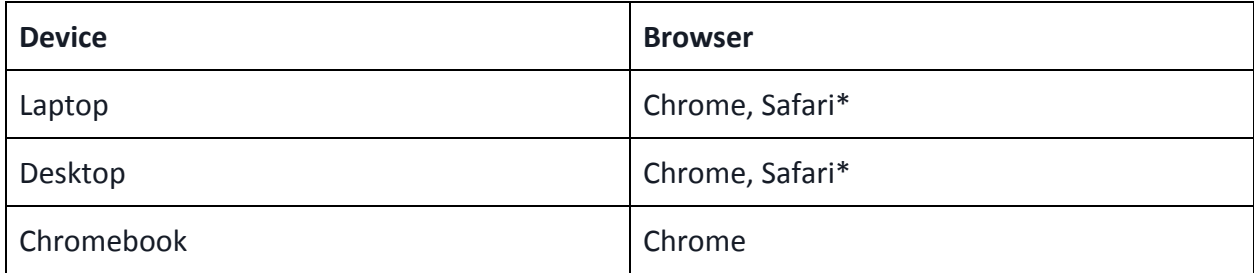

\**To use Knowre Math on Safari the Privacy setting "Prevent cross-site tracking" must be unchecked. This can be accessed via Preferences* → *Privacy.*

#### *Knowre on the iPad*

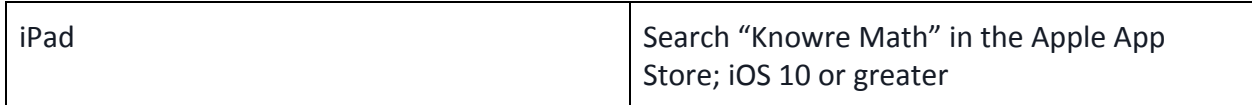

*Please make sure the following web addresses are whitelisted on your school's firewall:*

https://knowreapp-math-prod.s3.amazonaws.com

https://dl1d2m8ri9v3j.cloudfront.net

https://www.gstatic.com

https://old-oreesh.knowreapi.com

https://old-mathquill-knowre.knowreapi.com

https://old-sinod.knowreapi.com

https://school-client.knowreapp.com/stable

https://glesea.knowreapi.com/2.5.1

https://oreesh.knowreapi.com/2.10.0

https://contents.knowreapi.com

https://capture.trackjs.com/capture

https://classic-zwi.knowreapi.com

https://graphql-ussplus.knowreapi.com/graphql

https://sinod.knowreapi.com

https://contents.knowreapi.com/us

https://sl-oauth.knowreapi.com/cleverOauth

\*.knowremath.com

If you have any questions about Knowre Math's compatibility with your school's devices and network settings, please email support@knowre.com.

## <span id="page-9-0"></span>FAQs

#### **Is it possible to see information at the individual student level?**

Yes. Click on any of the class cards on your Dashboard in order to see data at the individual student level. Once you've clicked into the card you will see exactly what your teachers see. This means that you have access to information at the class, student, standard, and lesson level. You are also able to skim through Assignments.

#### **What are ways to identify classes that are struggling?**

The quickest way to do this is to use the sort option to sort the classes by Achievement or KSS. The classes will rearrange with the highest Achievement or KSS at the top. Scroll down to identify classes that are struggling the most.

#### **I want to identify classes that are the most active so that those teachers can support other teachers. How do I do that?**

In order to find the most active classes, use the sort option to sort the classes by "Problems Solved." The most active classes will sort to the top and you'll be able to quickly see the teacher's name on the card.

#### **What does the red clipboard, which occasionally appears in the upper right corner of a class card, mean?**

The red clipboard indicates that there is an assignment that has come due. It is an indicator to remind teachers to check the data for that assignment on their Assignment tab. As soon as the assignment's data has been reviewed, the clipboard will go away.

#### **I also teach my own math class. Can I create my own classes too?**

Absolutely! You can create as many classes as you need. When you just want to see your classes, select "View my classes only" from the sort menu. Refresh the screen when you'd like to see all of the classes again.

#### **Is there a way to view all of the students across a certain curriculum?**

When you sort by curriculum you are able to identify which students are in which curriculum. If you want to see all of those students presented together we recommend creating a new class on your Dashboard. After the class has been created use the "Add Existing Students" option to add the students you'd like to see into that class. You can search by grade level to speed up the process.

## <span id="page-10-0"></span>Feedback, Questions, and Implementation Support

Reach out to [support@knowre.com](mailto:support@knowre.com) with all questions big or small.

You can also visit our expanded [Frequently Asked Questions](https://www.knowre.com/frequently-asked-questions) and [Support Resources](https://www.knowre.com/knowre-math-support) for more information.

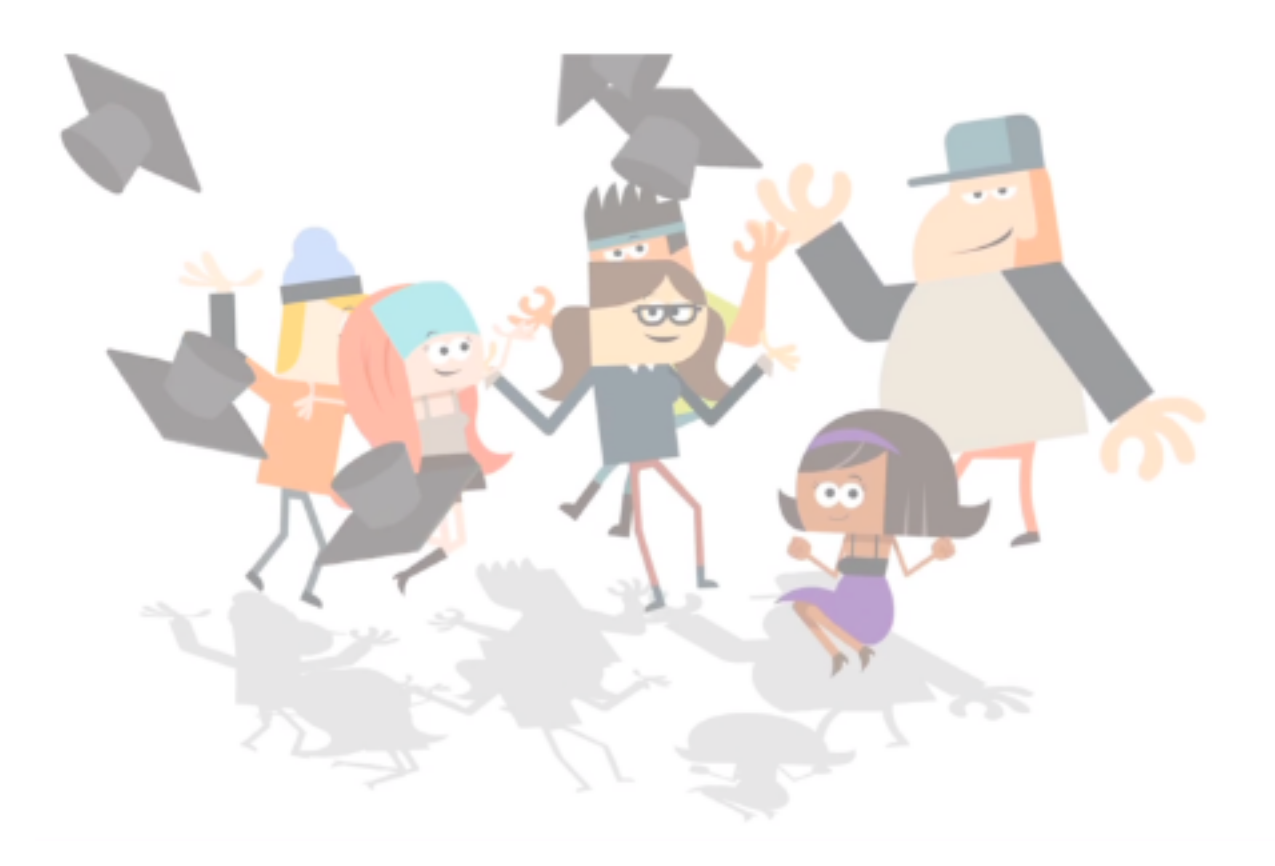